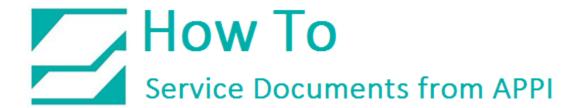

Document: #HT000169

**Document Title: Setup Database Connection to the LabelView Test Label** 

Product(s): LabelView

**Procedure:** 

The label needs to be open in LabelView.

Go to Tool – Database Manager.

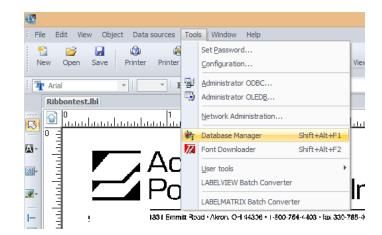

Click Add.

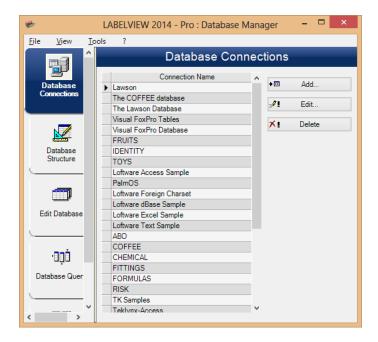

Check DBF.

Click Next.

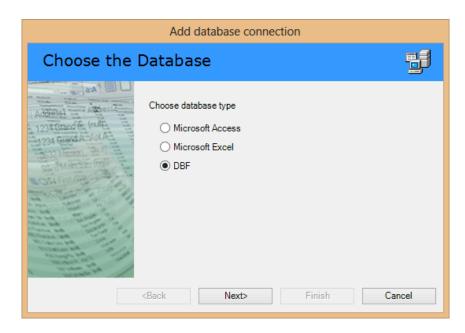

Click Browse.

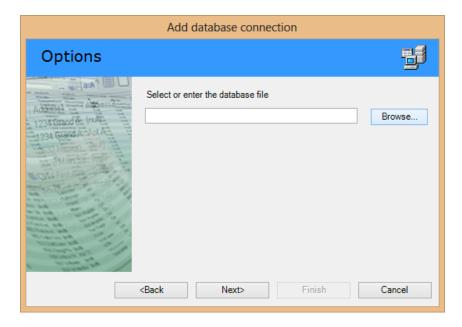

Browse to where you saved the database files.

Click label database.DBF

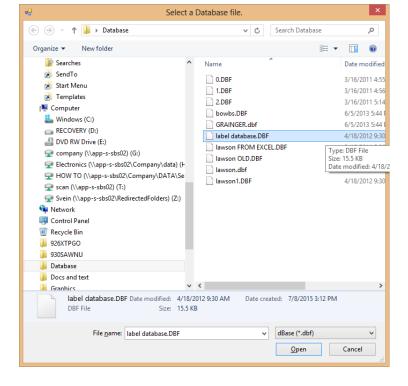

Click Next.

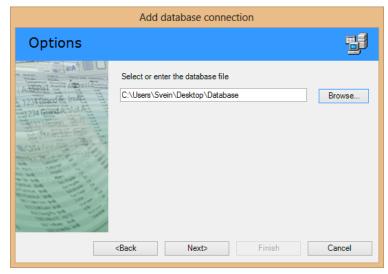

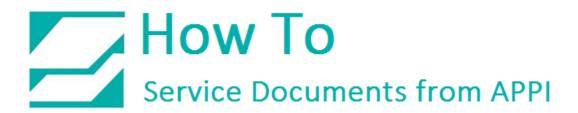

Click the field for **Connection Name**.

Type in **Test Label Database**.

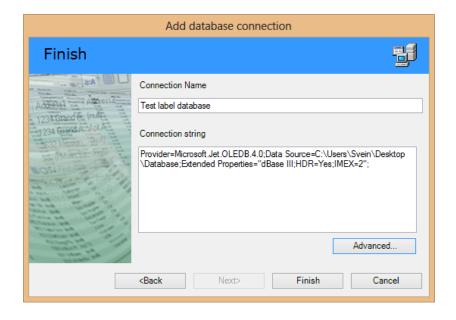

The database will show up last on the list.

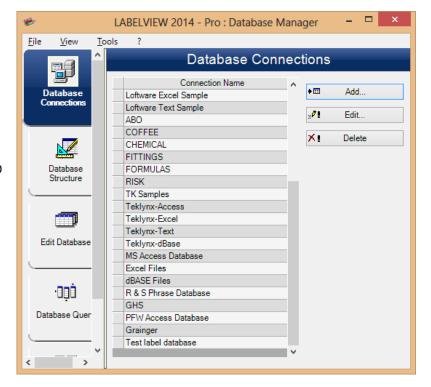

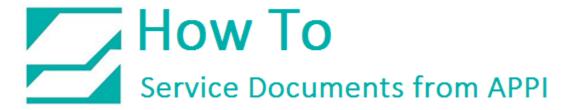

Click File - Exit.

The label is already set up, and is now working.

When you go to print, you can scan in the database information, and LabelView will fill in the missing information.

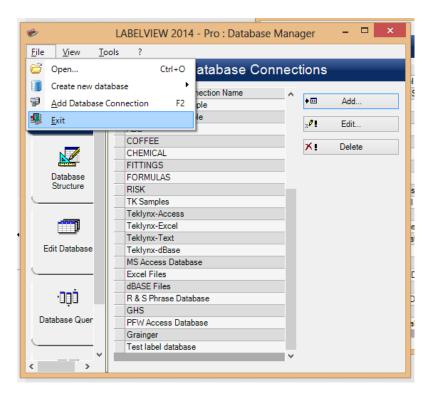